# **GPUMD软件Windows版编译教程**

### **1.安装显卡驱动**

#### **1.1 访问NVIDIA官网**

<https://www.nvidia.cn/Download/index.aspx?lang=cn>

### **1.2 根据你的显卡信息选择适合你的显卡驱动**

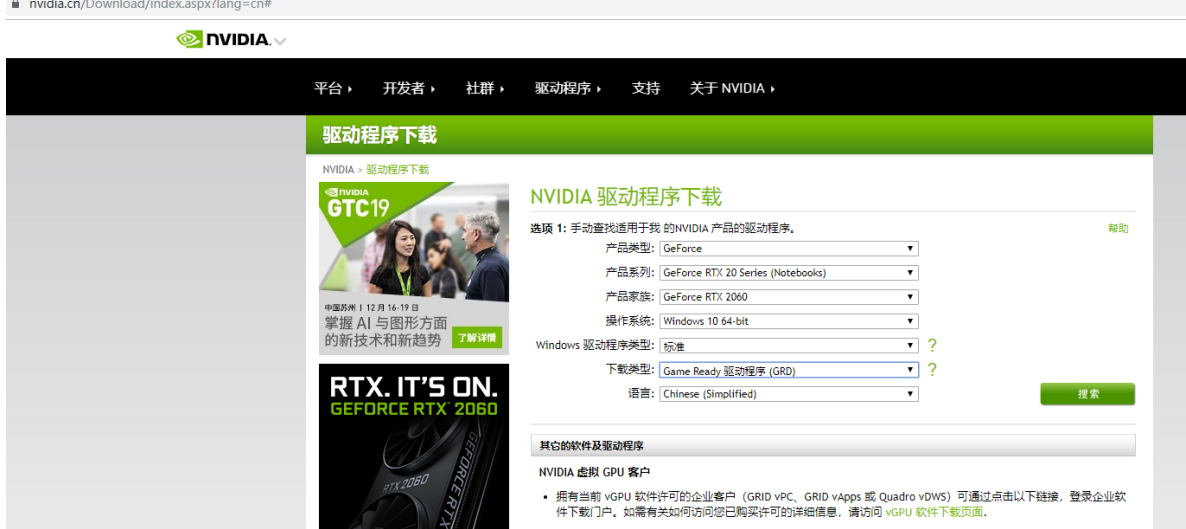

点击搜索,并下载之。请注意问号处两个选项,应根据自己的实际情况选取,具体说明请将鼠标移动到 问号处获取更详细的说明。

#### **1.3 安装显卡驱动**

本步请选取完整安装。

#### **1.4 写环境变量**

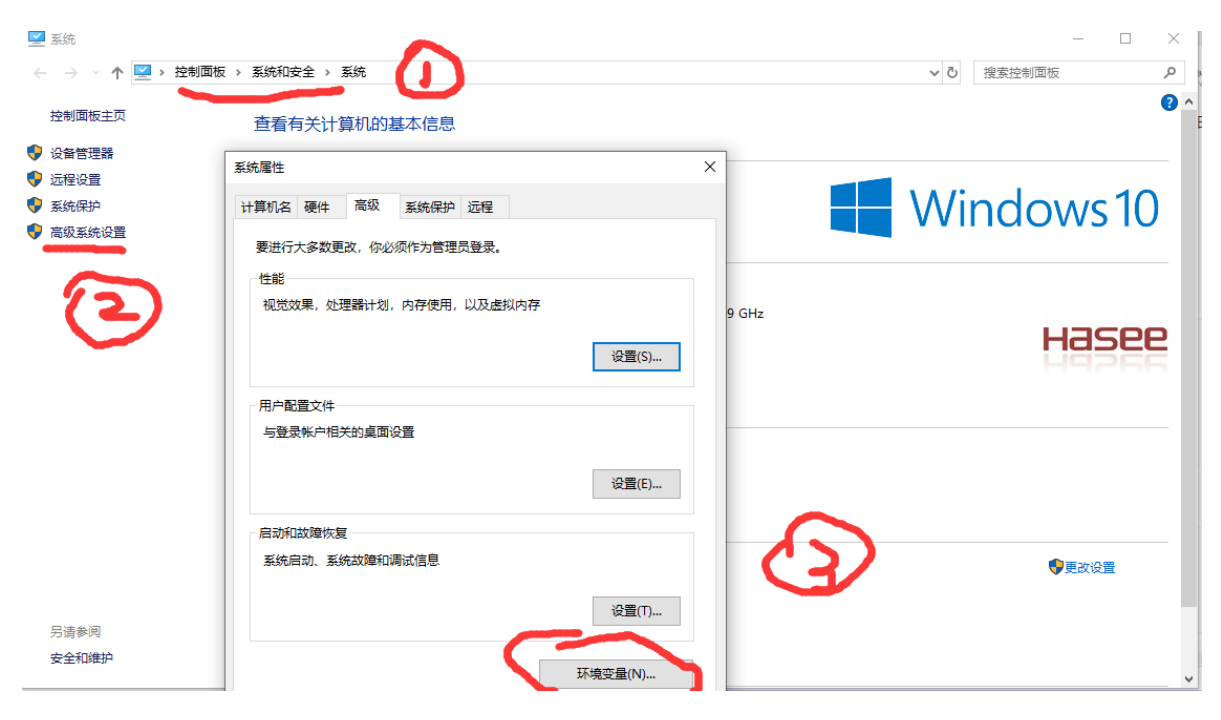

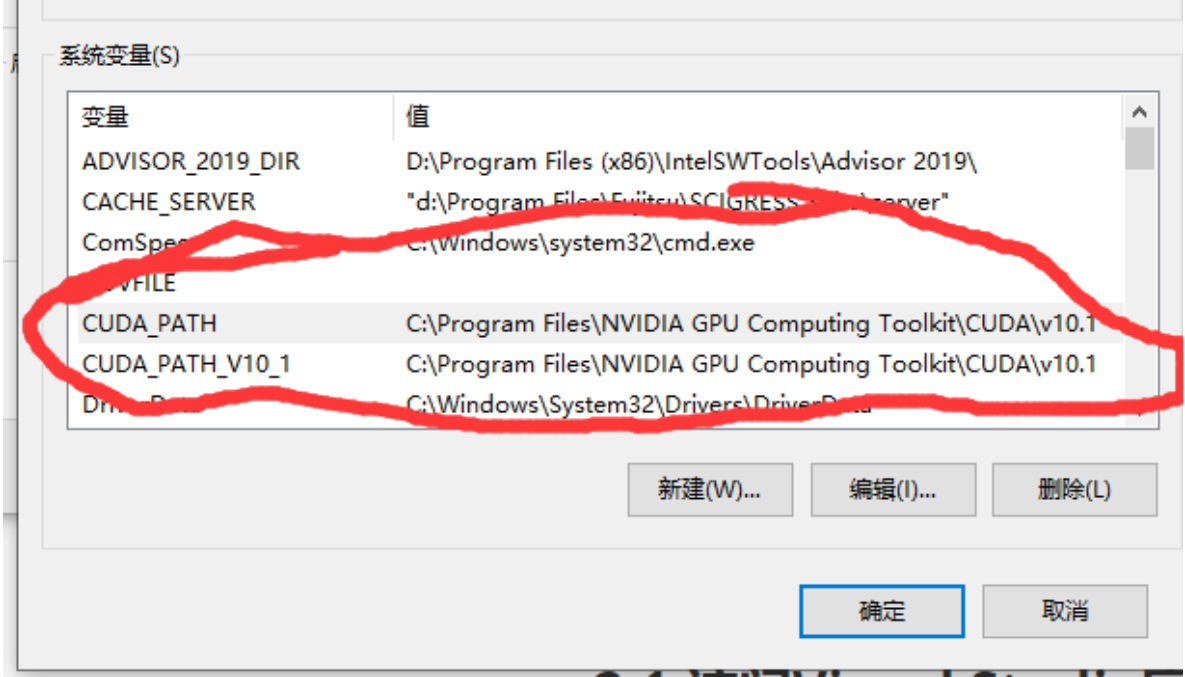

打开powershell,输入 nvcc -version 验证安装是否成功。

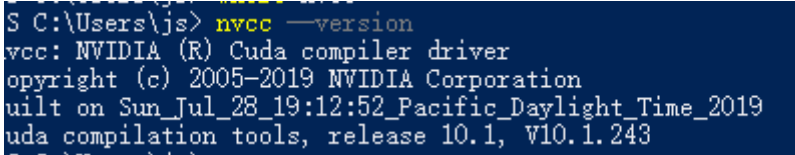

## **2.安装Visual Studio**

### **2.1 访问Visual Studio官网**

<https://visualstudio.microsoft.com/zh-hans/>

### **2.2 下载Visual Stduio社区版**

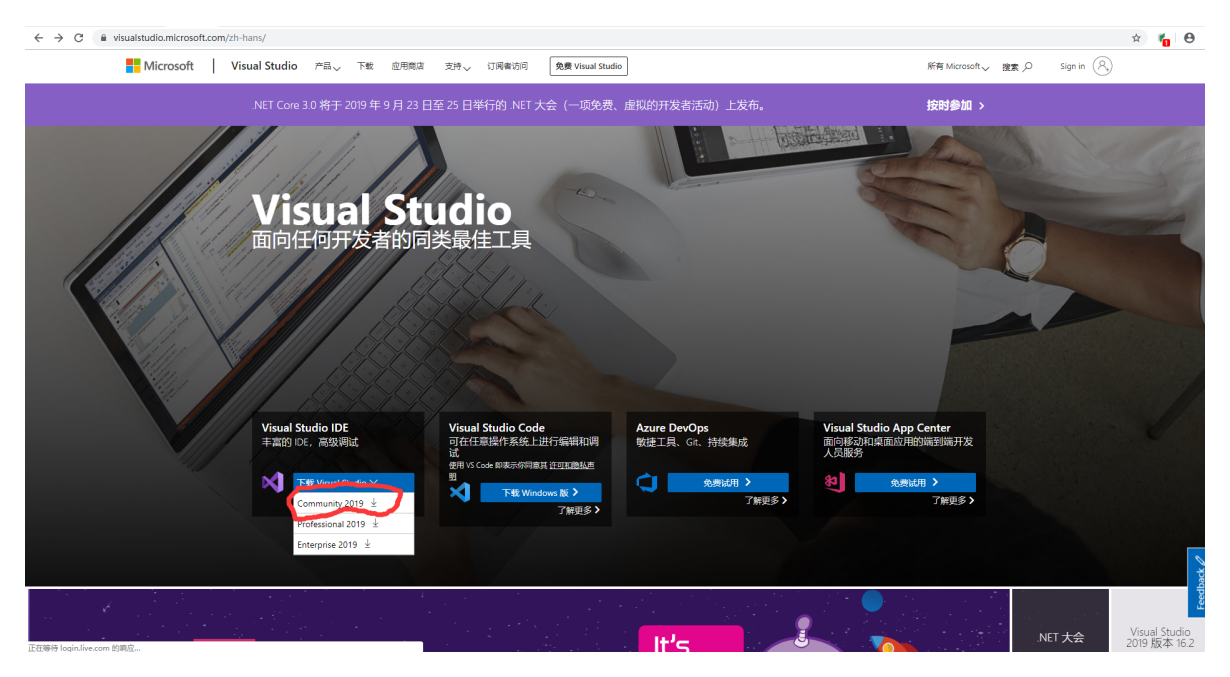

### **2.3 安装Visual Stduio社区版**

### **2.4 将cl.exe所在目录写入用户path环境变量**

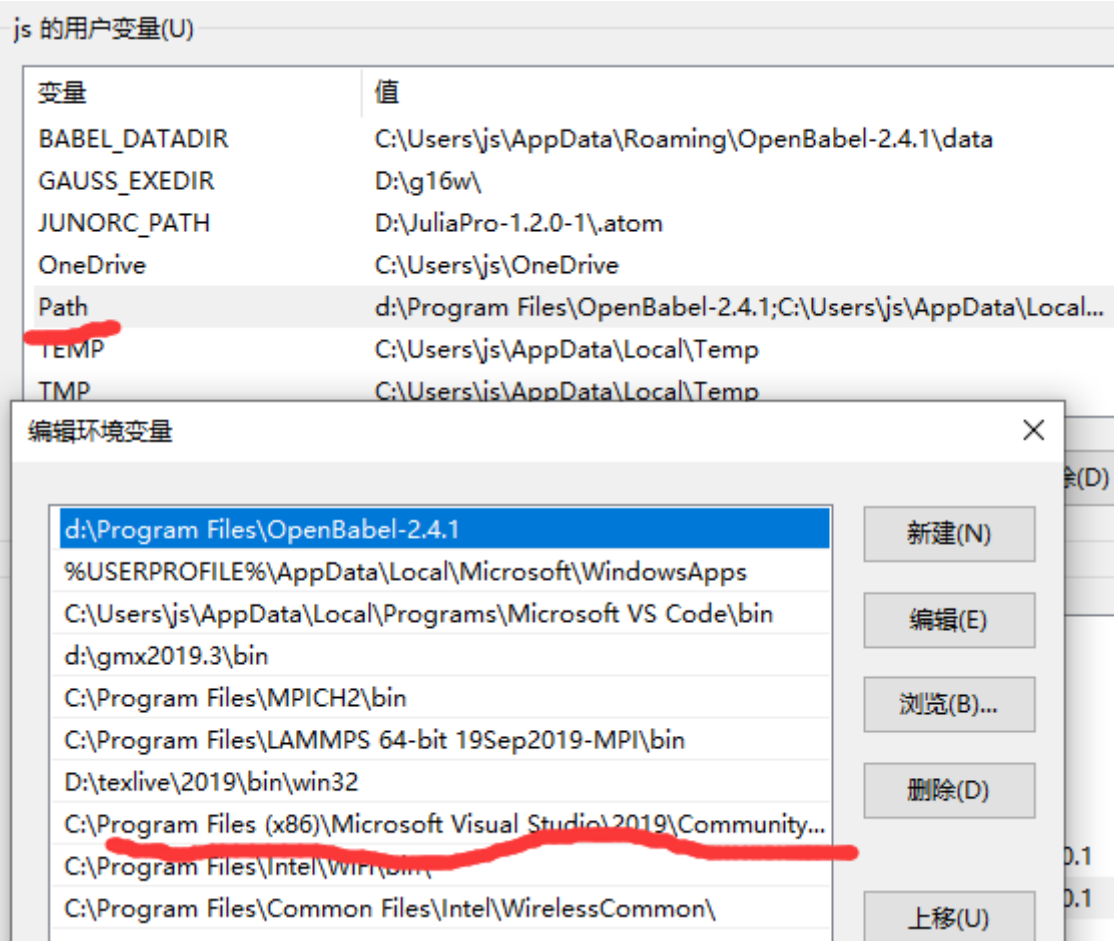

本人环境变量目录为 C:\Program Files (x86)\Microsoft Visual Studio\2019\Community\VC\Tools\MSVC\14.22.27905\bin\Hostx64\x64

# **3.安装make工具**

### **3.1 访问网站**

<http://www.equation.com/servlet/equation.cmd?fa=make>

### **3.2 下载64位的make**

### **3.3 加入用户的path环境变量**

### **4.GPUMD编译**

### **4.1 访问GPUMD的github主页**

<https://github.com/brucefan1983/GPUMD/releases>

#### **4.2 下载源码包,并在恰当位置解压**

本人放在E盘根目录解压

#### **4.3 编译之**

在powershell中输入

cd E:\GPUMD-master\src

make

无视警告,等待一段时间即可获得编译好的gpumd程序

拷贝得到的 gpumd.exe , gpumd.exp , gpumd.lib 到任意环境path目录即可在cmd中运行gpumd程序

### **5.测试**

修改 E:\GPUMD-master\examples 中 input\_gpumd.txt 的路径为实际路径

■ input\_gpumd.txt - 记事本 文件(F) 编辑(E) 格式(O) 查看(V) 帮助(H) 5 E:/GPUMD-master/examples/gpumd/ex1 E:/GPUMD-master/examples/gpumd/ex2 E:/GPUMD-master/examples/gpumd/ex3 E:/GPUMD-master/examples/gpumd/ex4/ballistic E:/GPUMD-master/examples/gpumd/ex4/diffusive

修改对应例子文件夹中 run.in 文件的 petential 为实际路径

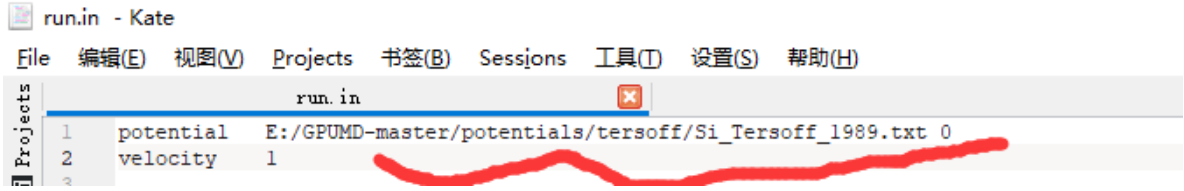

在cmd中输入 gpumd <E:\GPUMD-master\examples\input\_gpumd.txt 即可运行测试任务。